## How to Enroll in Cigna Dental Coverage

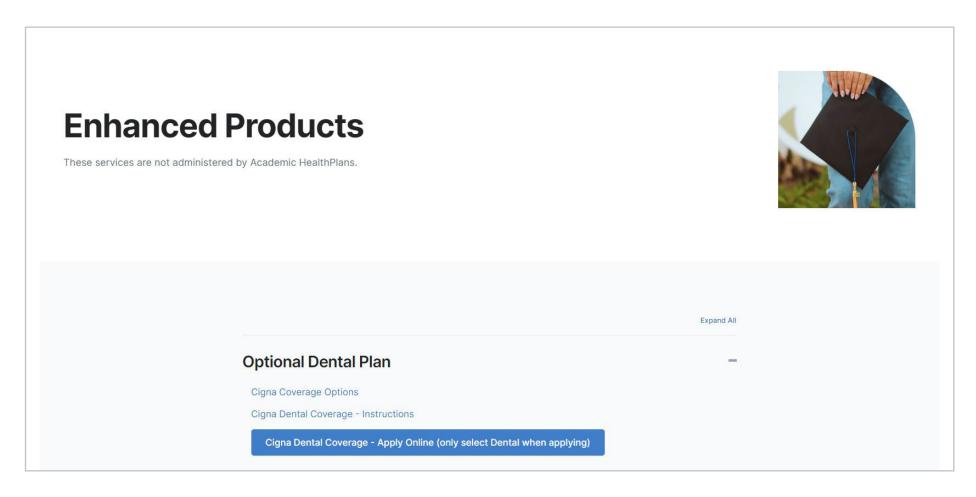

Click on Cigna Dental Coverage — Apply Online (only select Dental when applying) on the Enhanced Products tab on your school's website.

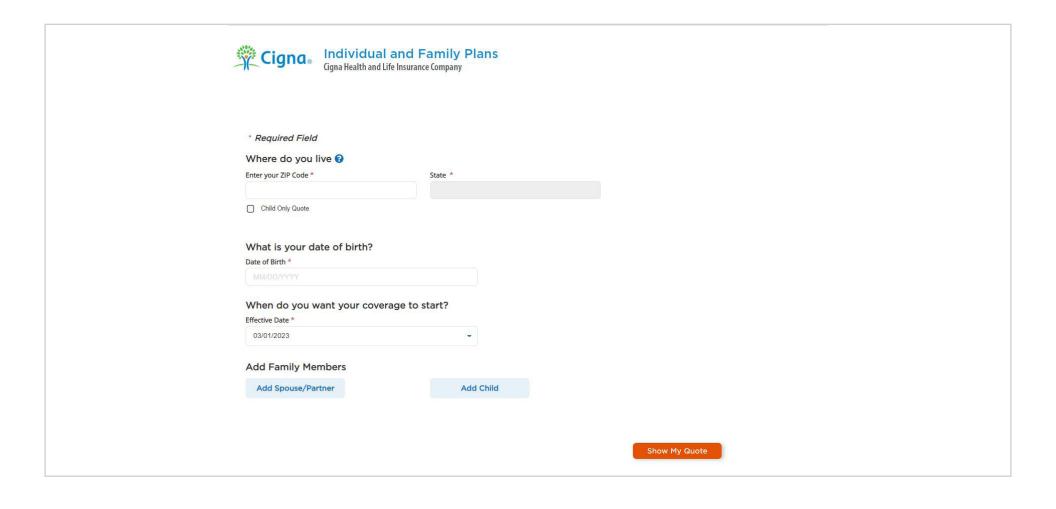

Fill out information and click Show My Quote at the bottom of the page.

- The Coverage Start Date drop-down menu gives three different options for when you would like to start coverage; the following month on the 1st, and each month after that on the 1st, up to two months.
  - Example: If you are enrolling on August 28, you can start coverage on September 1, October 1 or November 1.

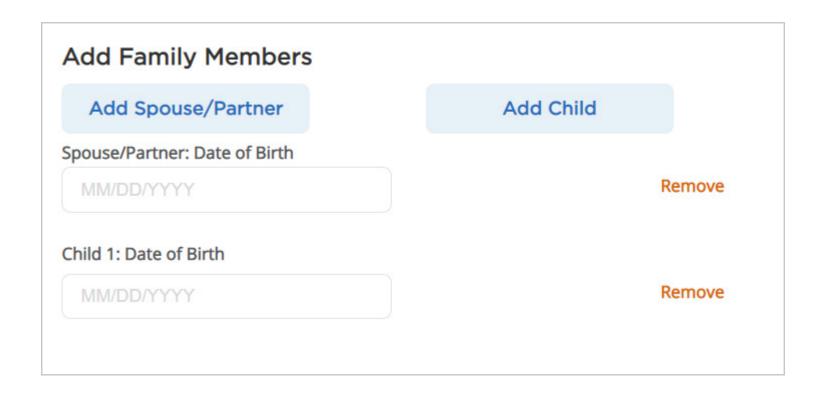

If you need to add dependents, click on the Add Spouse/Partner and/or the Add Child buttons. A box will appear to add each dependent's Date of Birth.

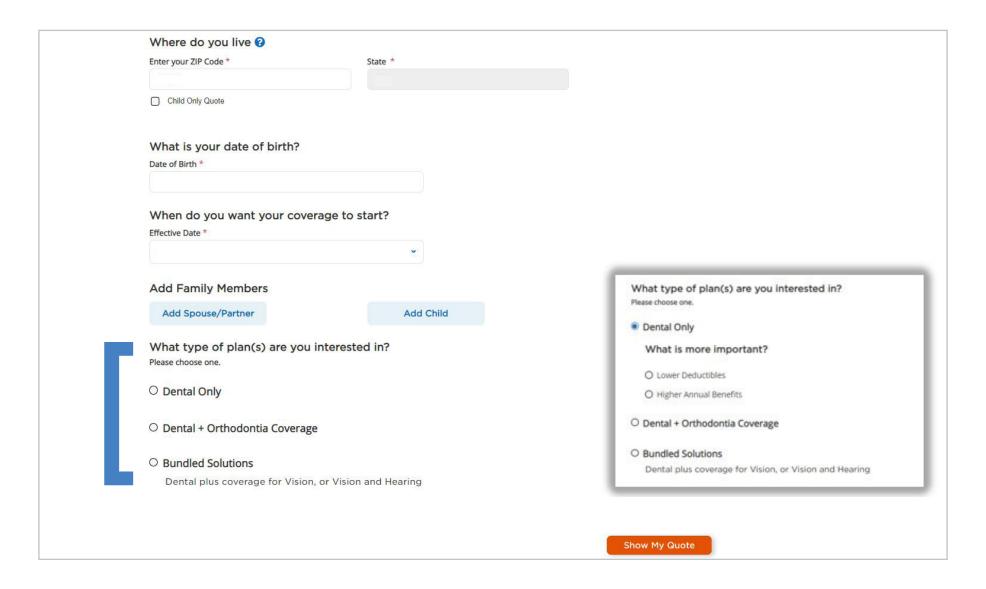

Under "What types of plan(s) are you interested in?" select Dental Only. It will then ask "What is more important?". You will be given the same three dental plan options, regardless of what you choose here.

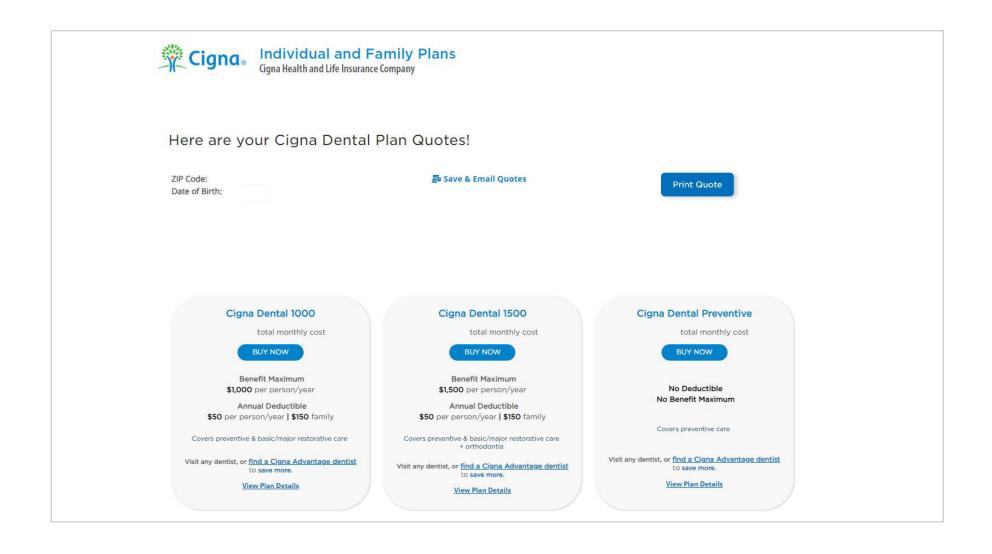

Three dental plans will be shown. The total monthly cost is based on your date of birth and zip code; if you added dependents, their costs will be included in this cost. Choose a plan by clicking the BUY NOW box underneath the plan name. Once a plan is selected, you will be presented with an Application screen where you will provide your demographic information (e.g., full name, address) and provide payment details. Your application will be processed after inputting payment information.

## **Questions?**

Call 1-866-438-2446, press 3 then press 2. You will be transferred to a licensed Cigna agent.

**NOTE:** This service is not administered by Academic HealthPlans.